## SISTEMA DE JORNADAS

## **1. Acessar a Área Restrita**

- Acessar o site da FENABB (www.fenabb.org.br);
- Clicar em Área Restrita;
- Digitar o Usuário e Senha da AABB.

## **2. Acessar o Sistema de Jornadas Esportiva**

- Após ter acessado a Área Restrita, clicar no menu lateral esquerdo, **Cadastro / Relatório Anual de AABB**;
- Será aberto o **SISFENABB**;
- No menu lateral esquerdo expandir o **GEREV** e clicar em **Jornada Esportiva**;.

## **5. Cadastrando os Atletas, por Modalidades**

Clicar na Modalidade;

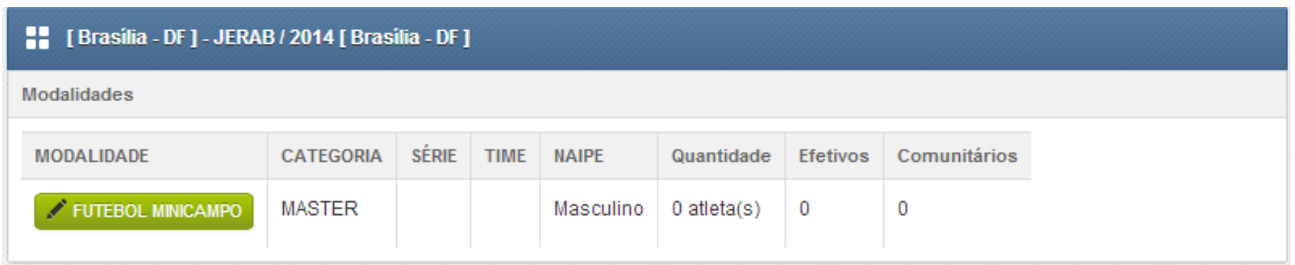

 Clicando no botão da Modalidade será exibido a tela abaixo, onde será possível incluir os Atletas, janela abaixo:

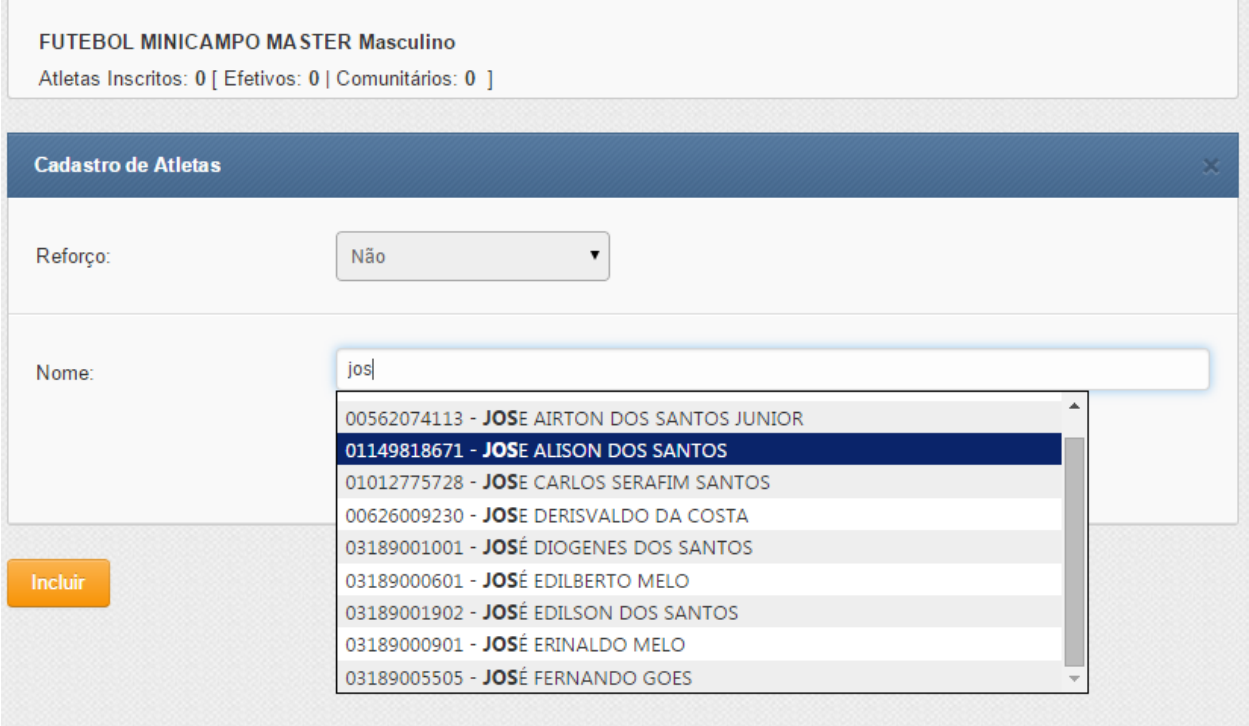

- Na tela acima você de deverá escolher se o Atleta é reforço, Sim ou Não, caso seja "Não", será pesquisado o Atleta somente na AABB, caso seja "Sim", será pesquisado em todas as AABBs;
- Quando informado o Atleta, o sistema irá automaticamente listar a CNA e Nome, só poderá incluir o Atleta listado, **caso não seja listado, no momento que é digitado, entre em contato com a FENABB**;
- Informar também se é Atleta ou Técnico;
- Caso a Modalidade seja de Futebol, deverá informar que é o Goleiro;
- Após informar todos os dados, clicar em no botão Incluir, assim será listado o Atleta na listagem dos Atletas Inscritos, nesta listagem será possível verificar se existe pendencias, quando houver o mesmo estará em Vermelho.
- Referente a Tela acima, você poderá Editar as informações do Atleta, clicando no ícone em formato de "Lápis".